# Обращения по заказам

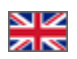

- [Описание](#page-0-0)
- [Работа с обращениями](#page-0-1)
	- [Описание](#page-1-0)
		- [Фильтры](#page-1-1)
			- [По номеру обращения \(из колонки «Номер»\)](#page-1-2)
			- [По номеру заказа \(ORD…\)](#page-4-0)
			- [По логину пользователя \(в колонке «Покупатель»\)](#page-6-0)
			- [По состоянию: новые или без ответа](#page-8-0)
			- [По дате написания \(колонка «Дата»\)](#page-10-0)
		- [Прочитать](#page-13-0)
		- [Ответить](#page-14-0)
		- [Закрыть переписку](#page-16-0)

Расположение в админке: Шапка админки > Тех. поддержка > По заказам

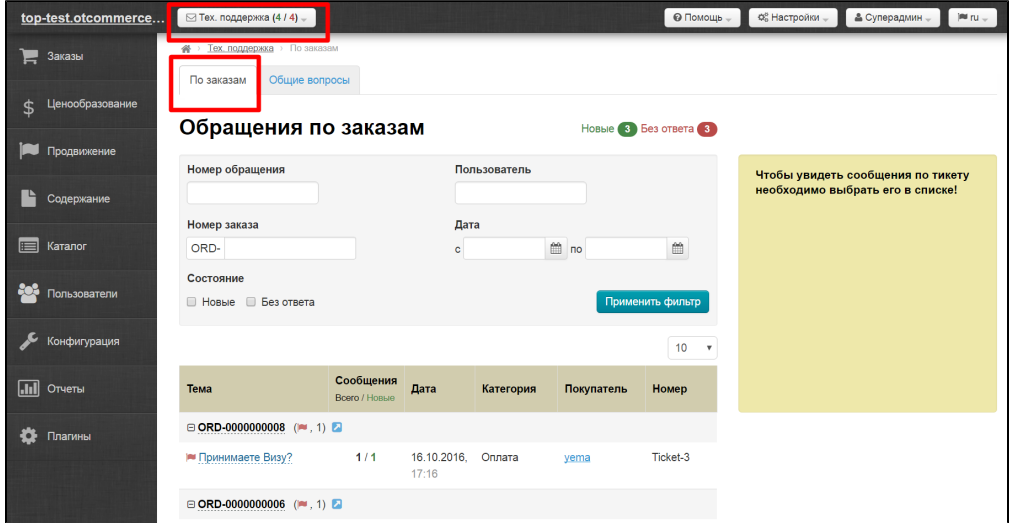

# <span id="page-0-0"></span>Описание

Когда у покупателя возникает вопрос по оплате, выбору товара или доставке, он пишет обращение в Службу Поддержки и, если им выбран номер заказа, оно попадает в раздел «Обращения по заказам». Уведомление о новых обращениях выглядит так:

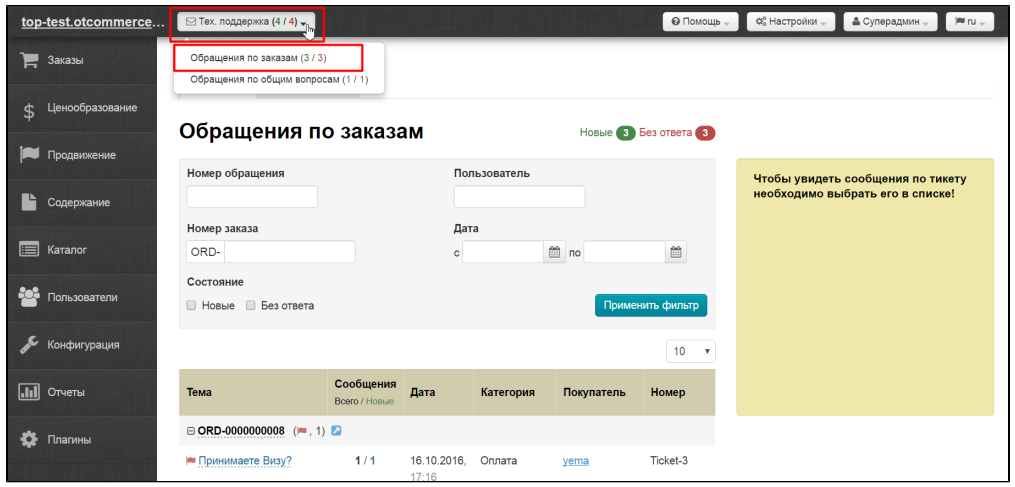

## <span id="page-0-1"></span>Работа с обращениями

Раздел работы с сообщениями от пользователей имеет три блока: фильтры, список сообщений и переписка.

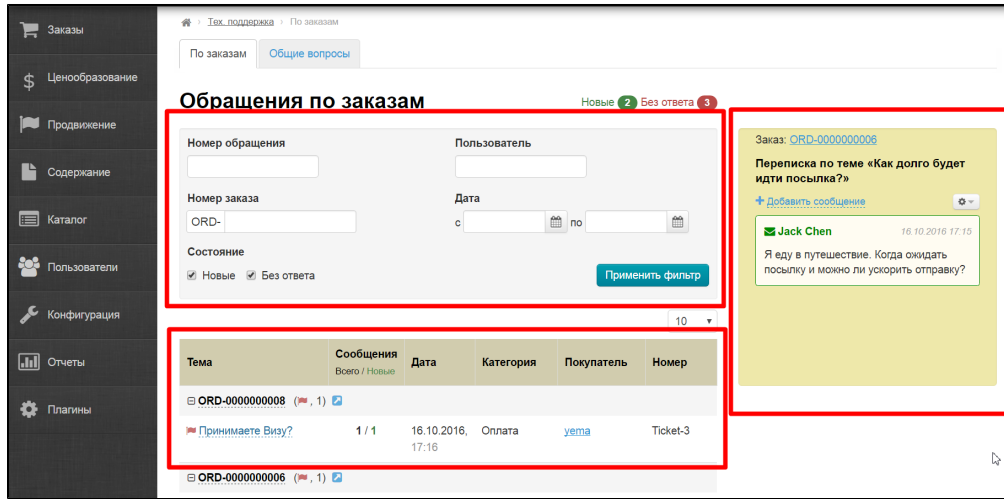

#### <span id="page-1-0"></span>Описание

Из таблицы с сообщениями мы можем узнать следующие данные:

- Тема сообщения
- Сколько сообщений в переписке (всего и новых)
- Дата и время написания последнего сообщения
- К какой категории относится вопрос.
- Логин покупателя (при клике откроется его профиль в админке)
- Номер сообщения

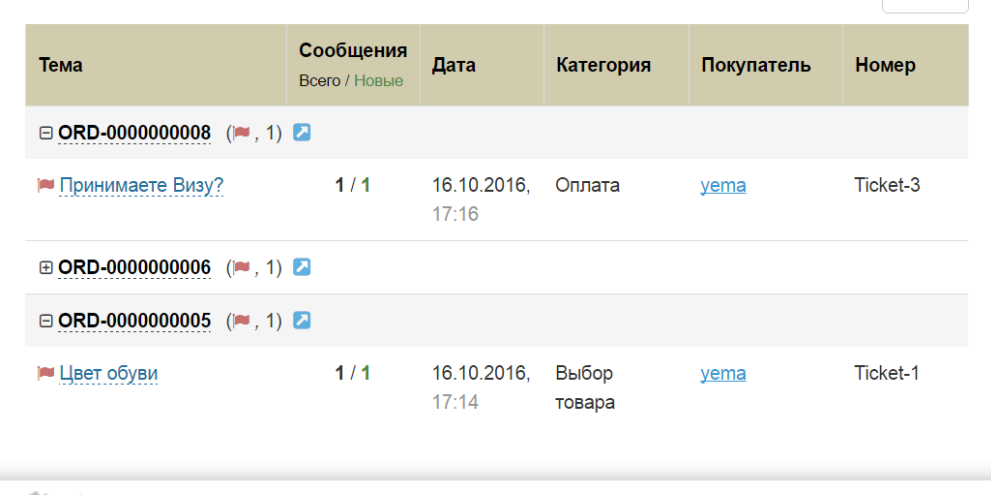

#### <span id="page-1-1"></span>Фильтры

Есть несколько вариантов найти нужное обращение:

#### <span id="page-1-2"></span>По номеру обращения (из колонки «Номер»)

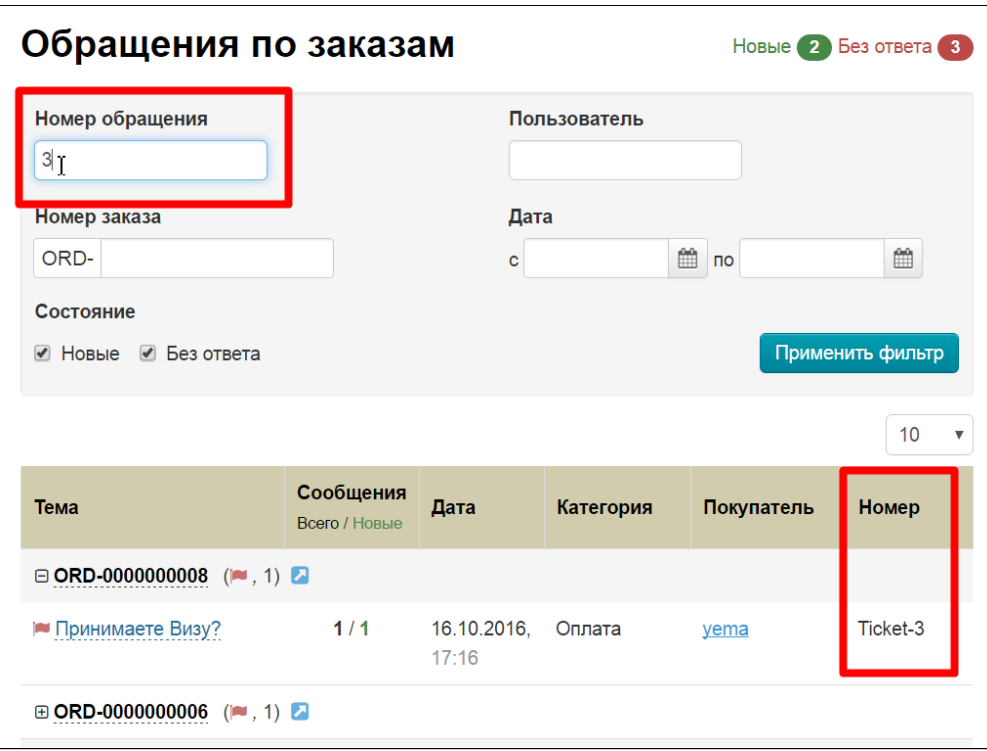

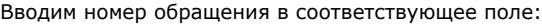

 $\mathbf{r}$ 

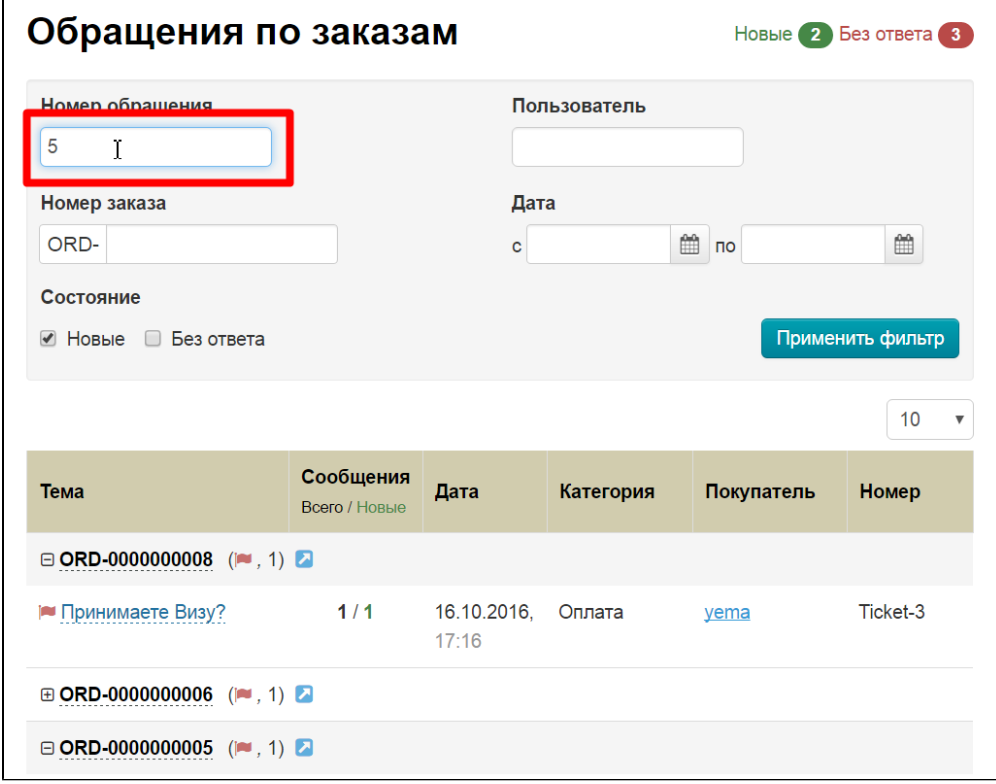

Нажимаем на кнопку «Применить фильтр»:

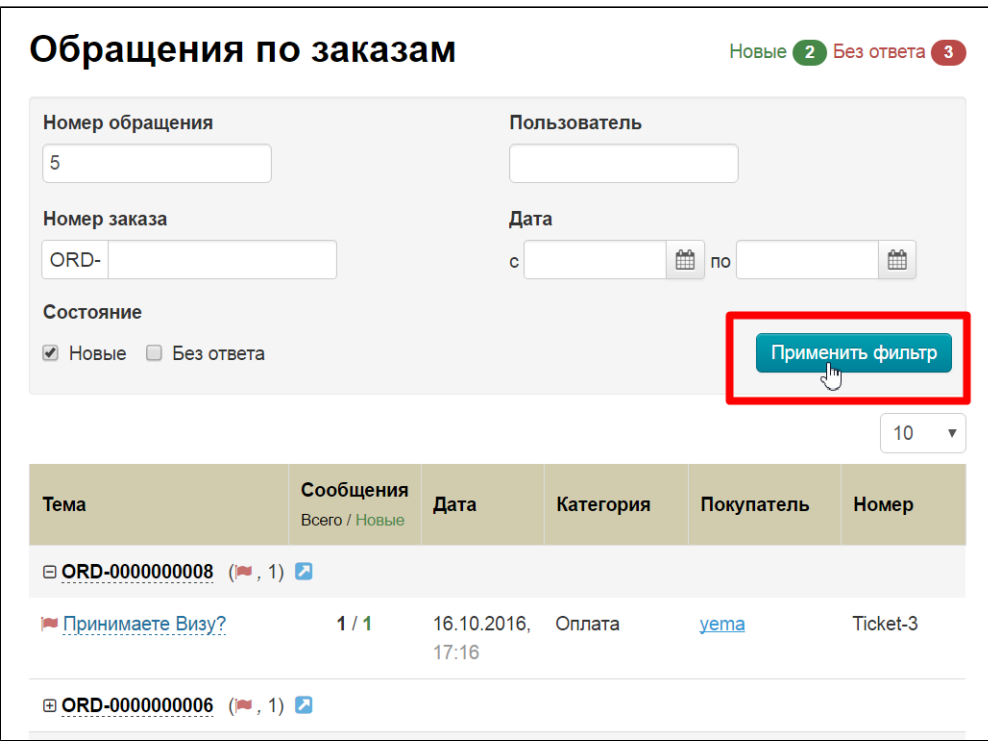

И видим результат работы фильтра:

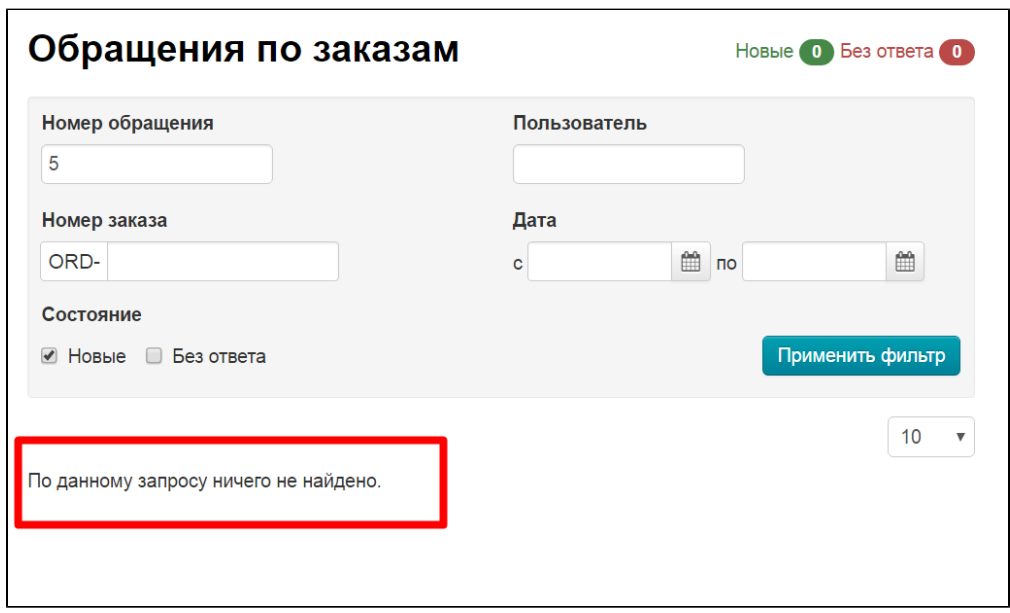

Если такого номера обращения нем, можно поискать по другому фильтру или по другому значению:

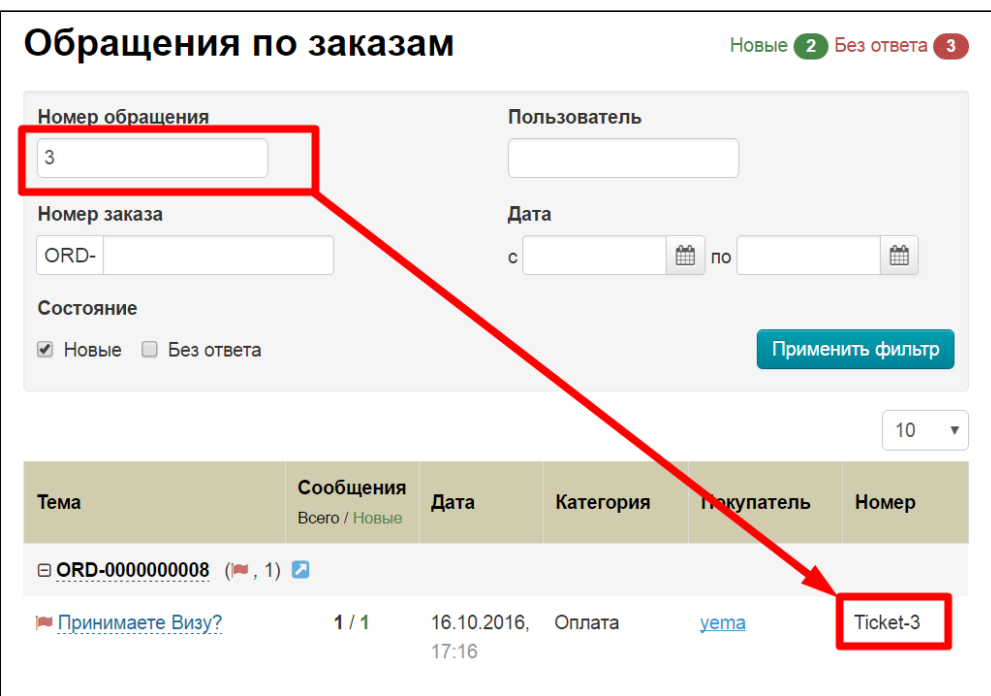

# <span id="page-4-0"></span>По номеру заказа (ORD…)

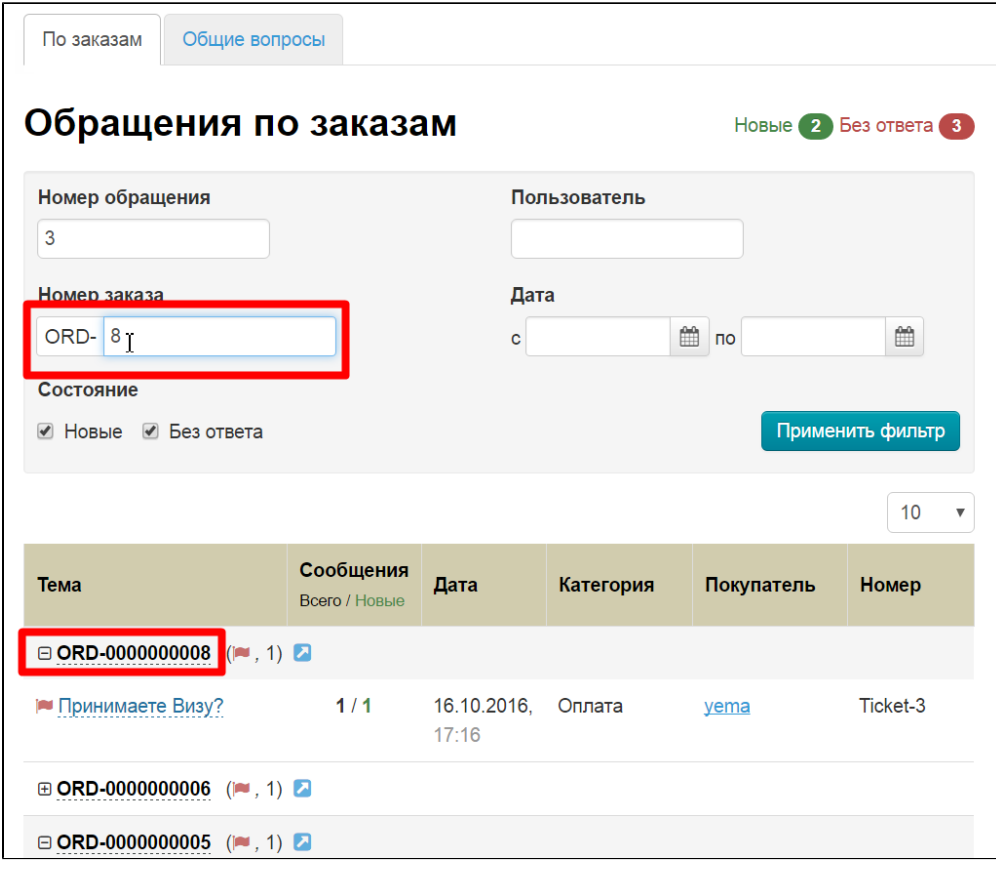

Вводим номер заказа в соответствующее поле:

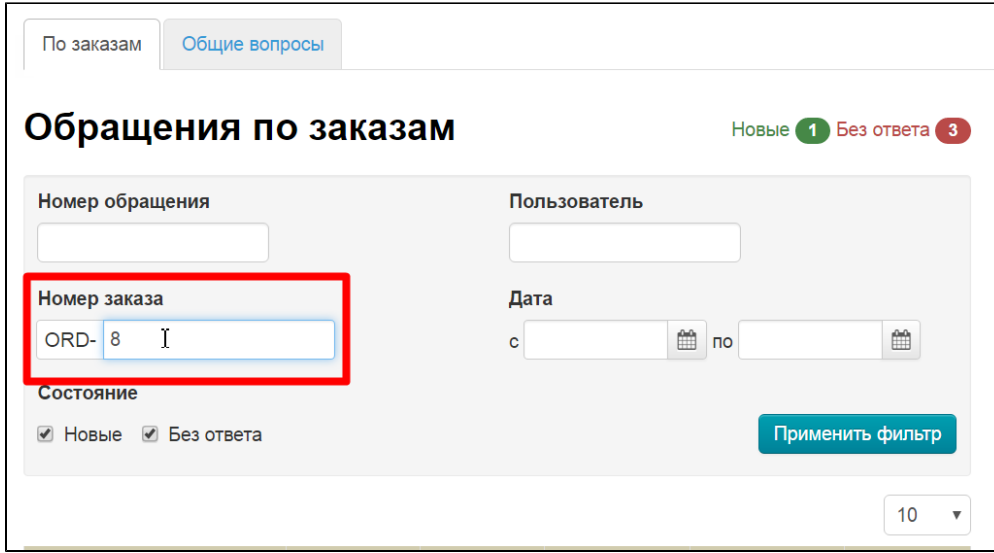

Нажимаем на кнопку «Применить фильтр»:

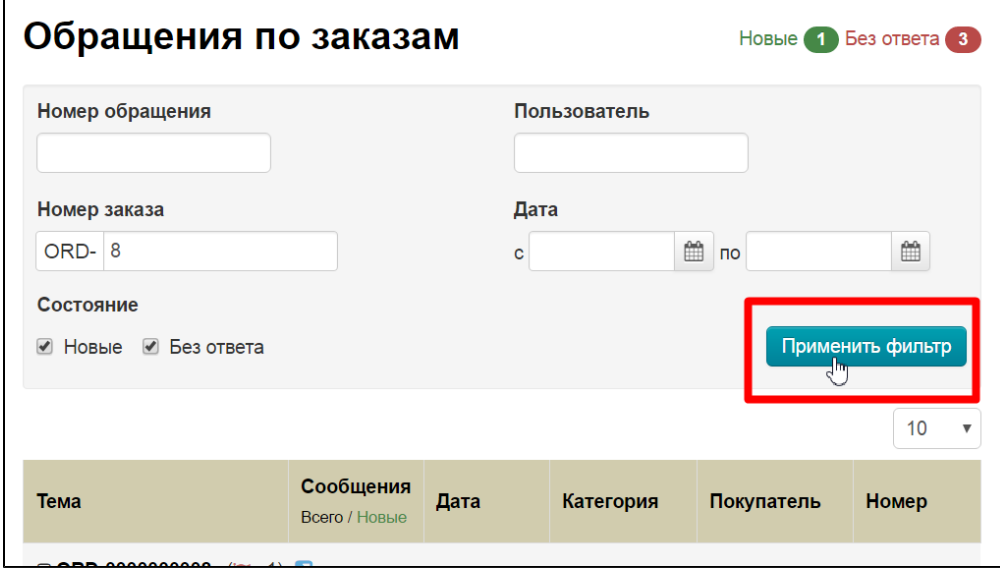

И видим результат работы фильтра:

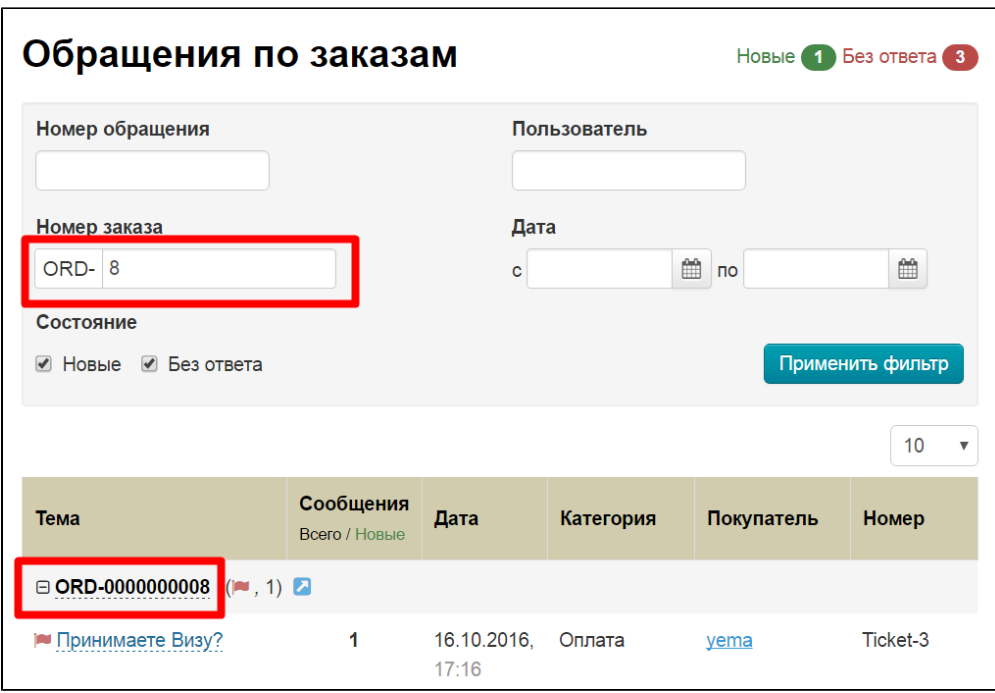

### <span id="page-6-0"></span>По логину пользователя (в колонке «Покупатель»)

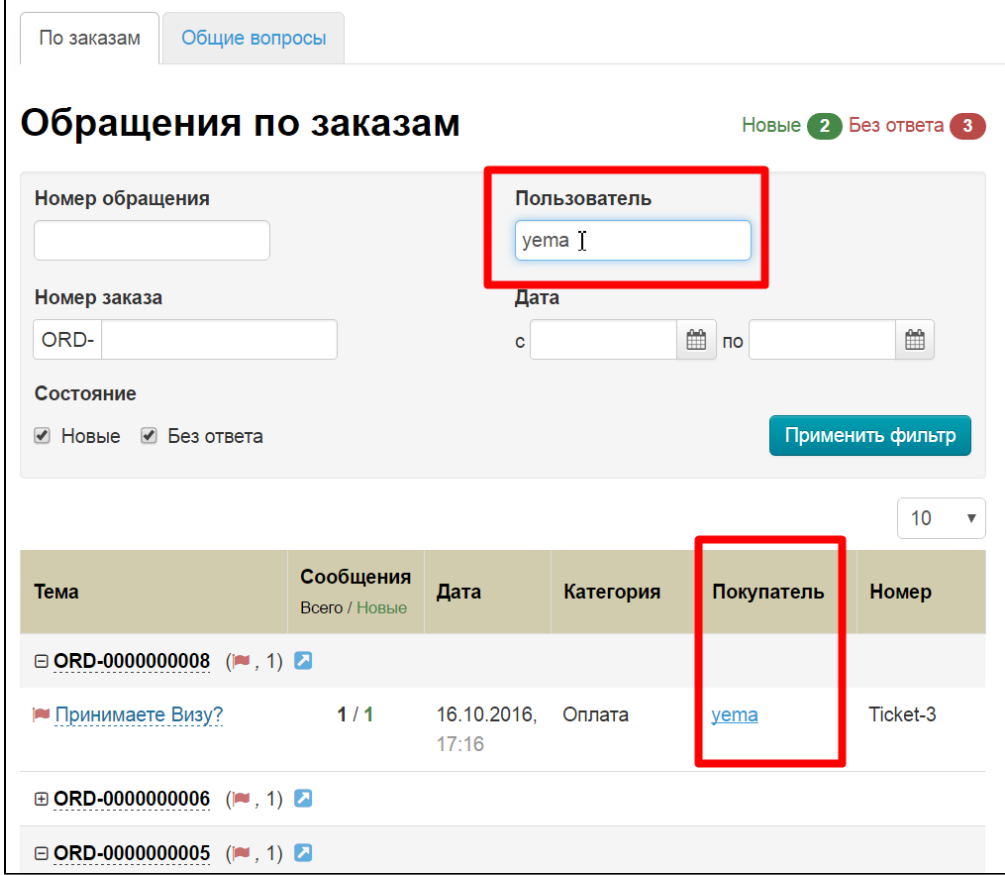

Вводим логин пользователя в соответствующее поле:

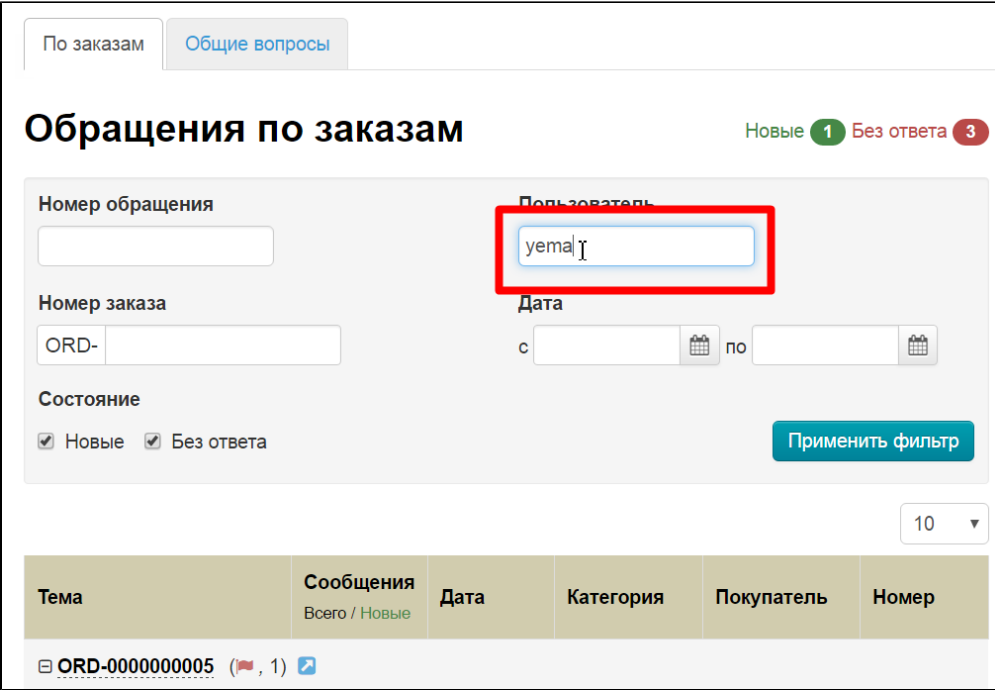

Нажимаем на кнопку «Применить фильтр»:

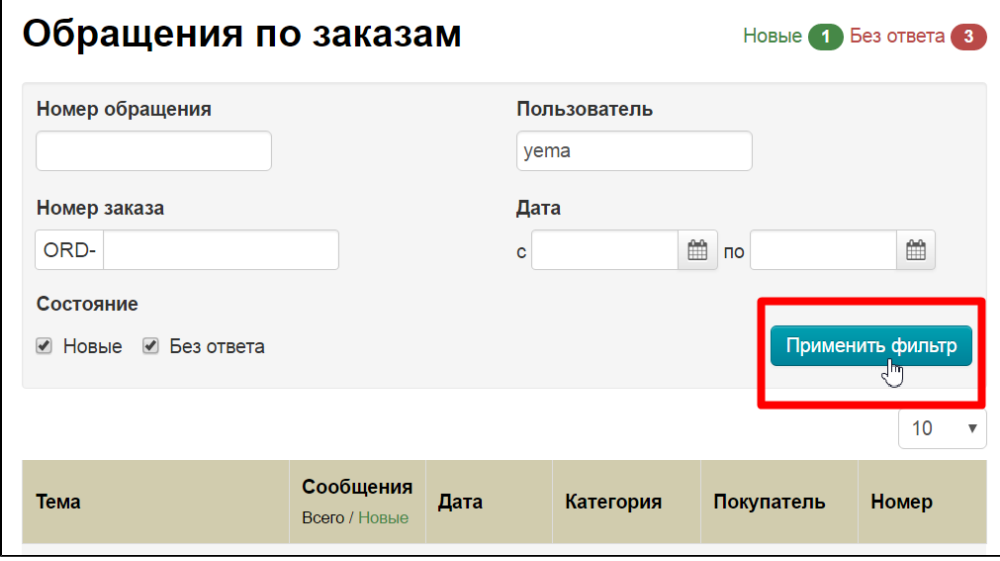

И видим результат работы фильтра:

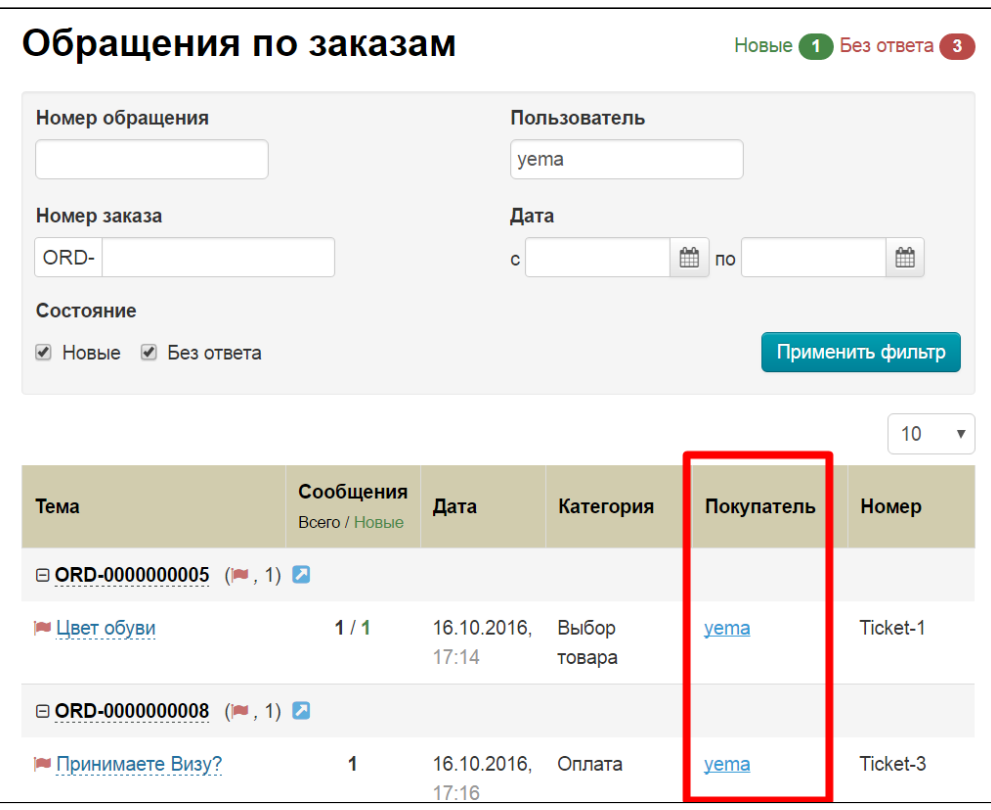

#### <span id="page-8-0"></span>По состоянию: новые или без ответа

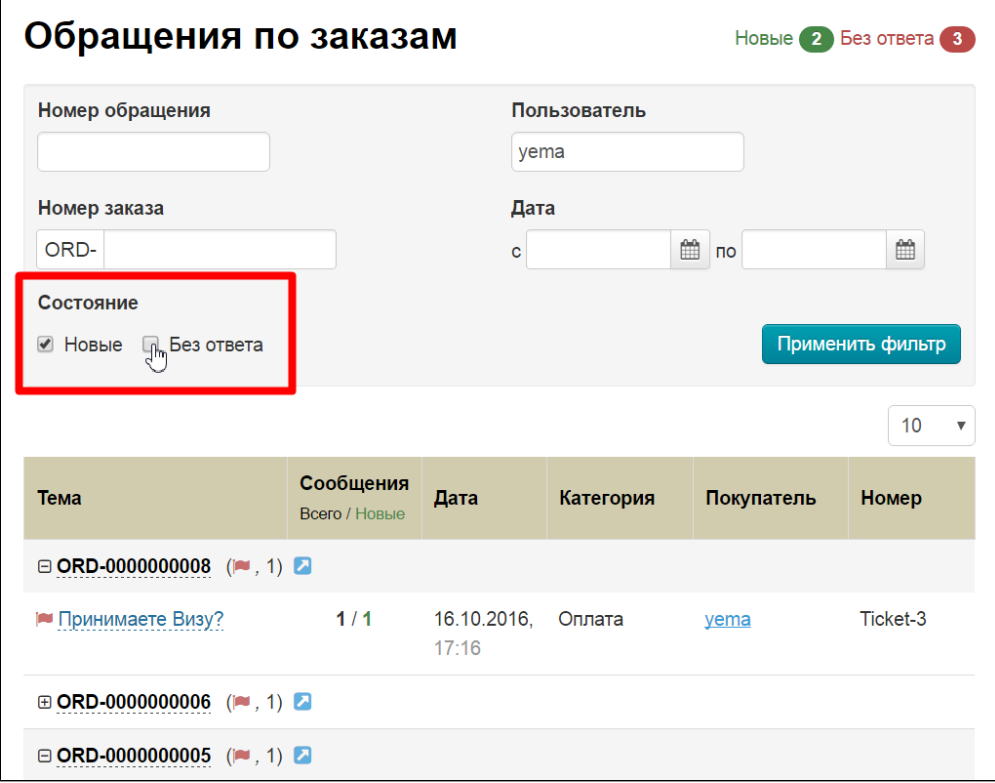

Кликом мышки ставим или снимаем галочки с нужной настройки:

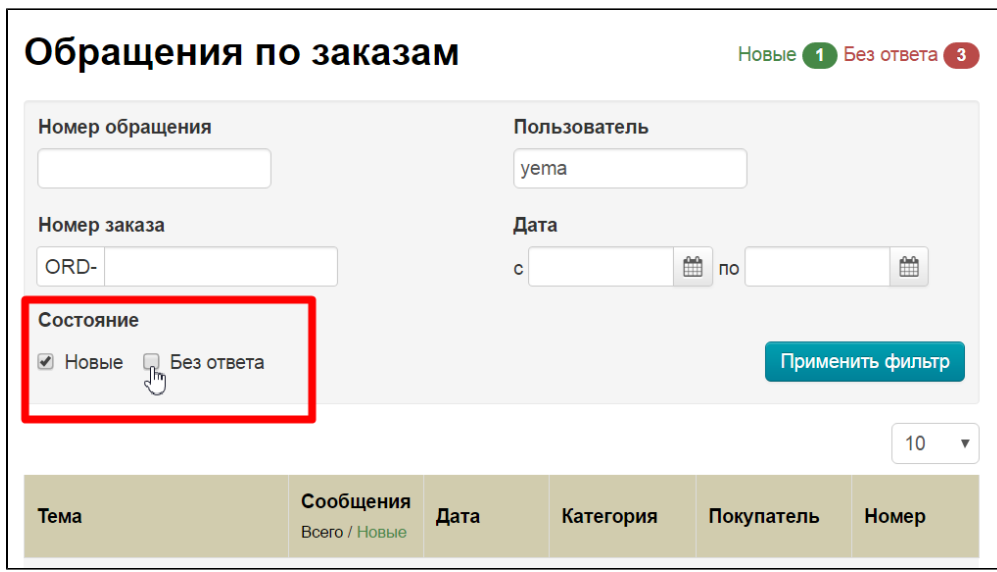

Нажимаем на кнопку «Применить фильтр»:

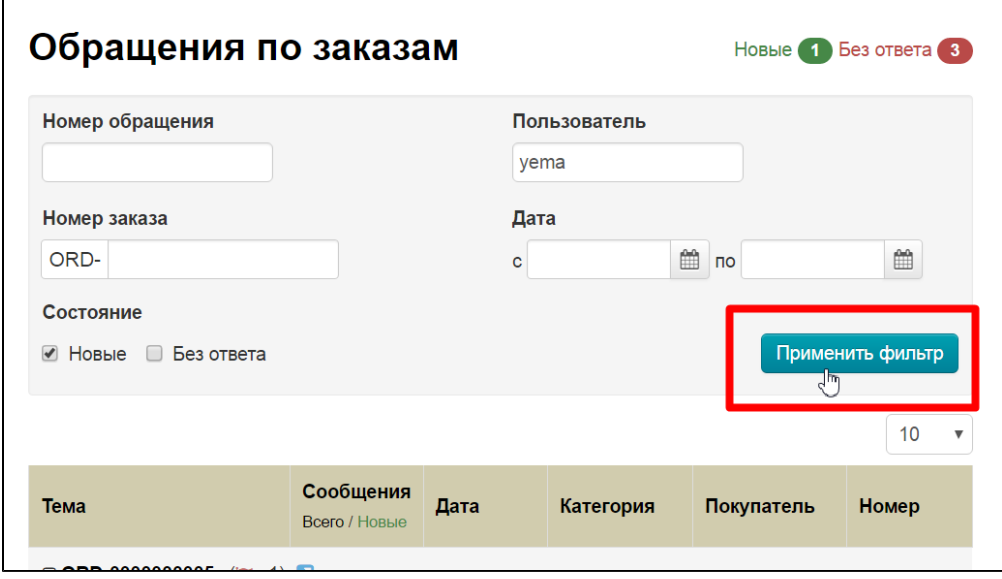

И видим результат работы фильтра:

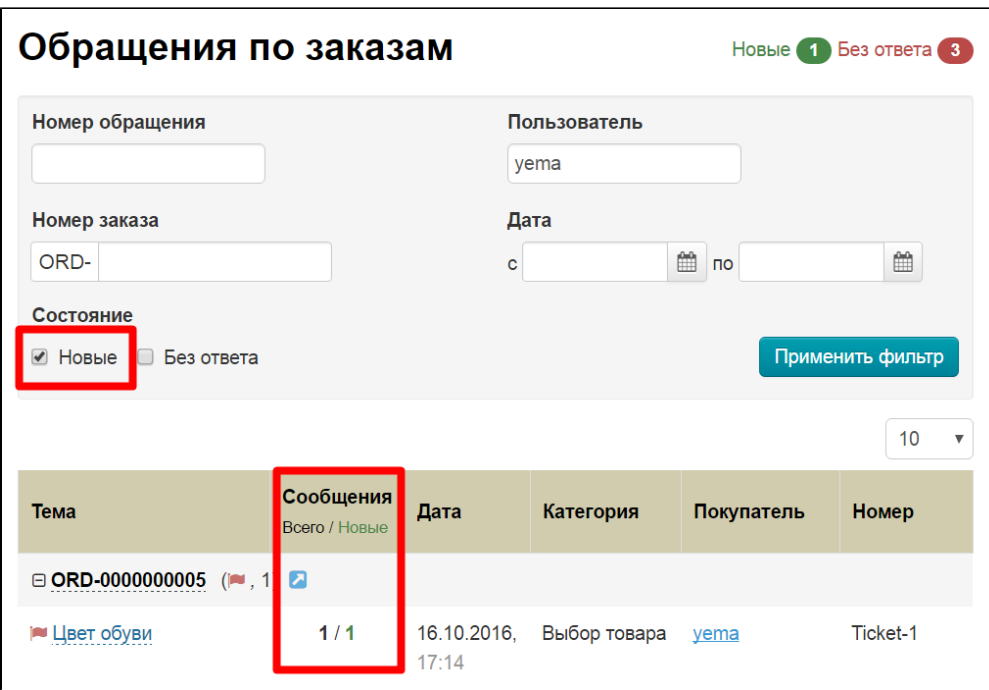

# <span id="page-10-0"></span>По дате написания (колонка «Дата»)

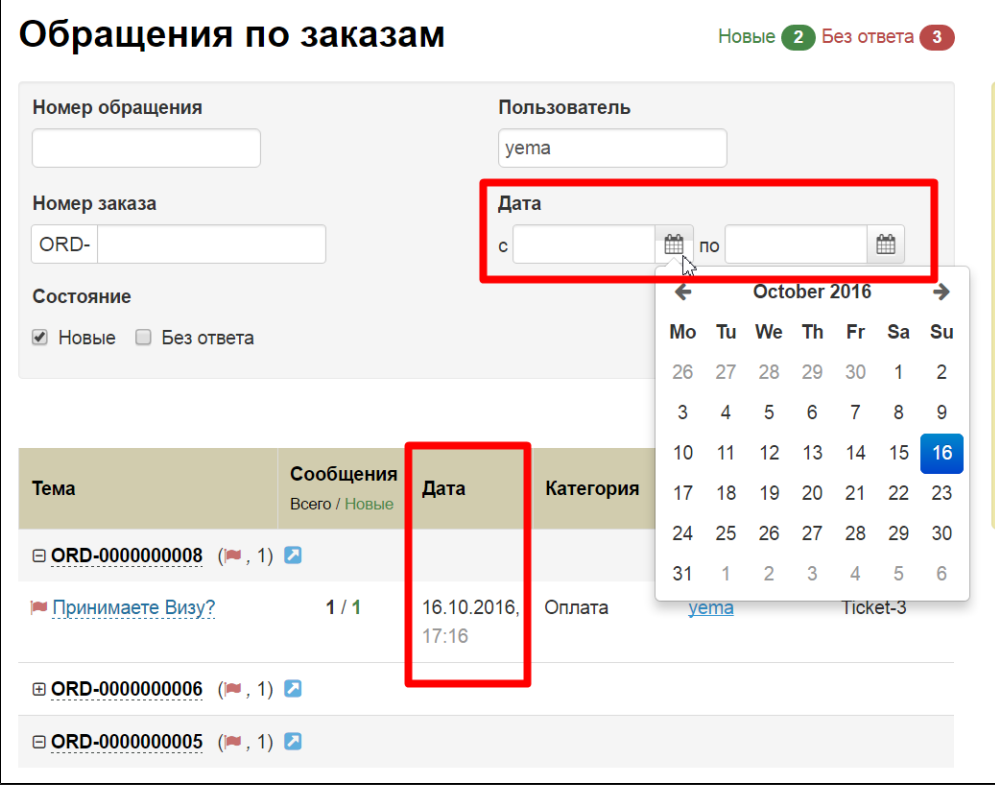

Выбираем диапазон дат, в котором посмотреть обращения. Для этого кликаем по календарику:

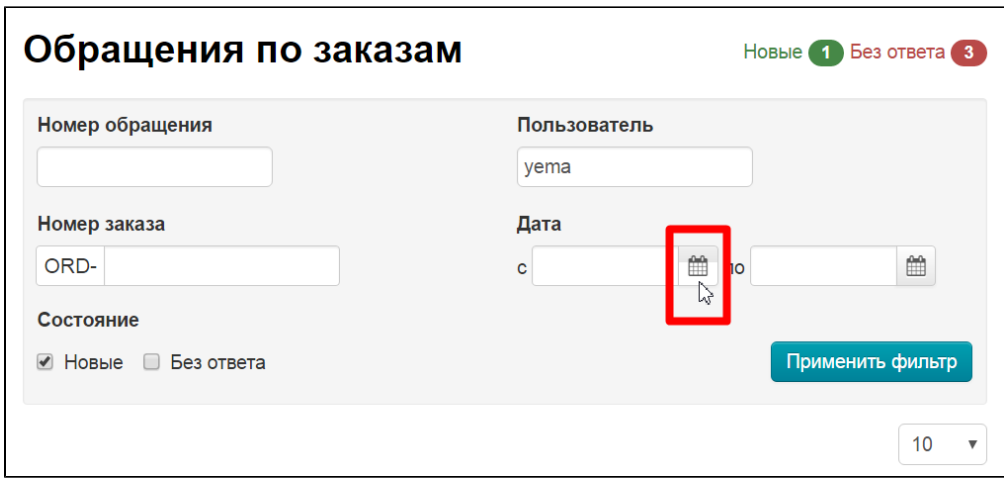

Выбираем дату и кликаем по ней, чтобы она появилась в поле:

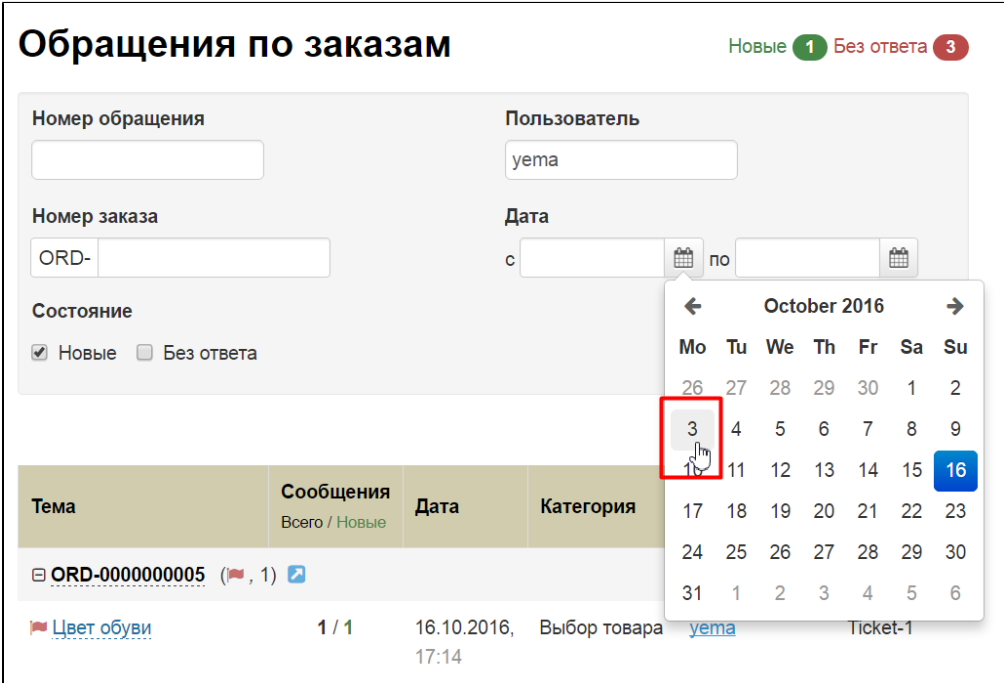

Делаем так с обоими полями:

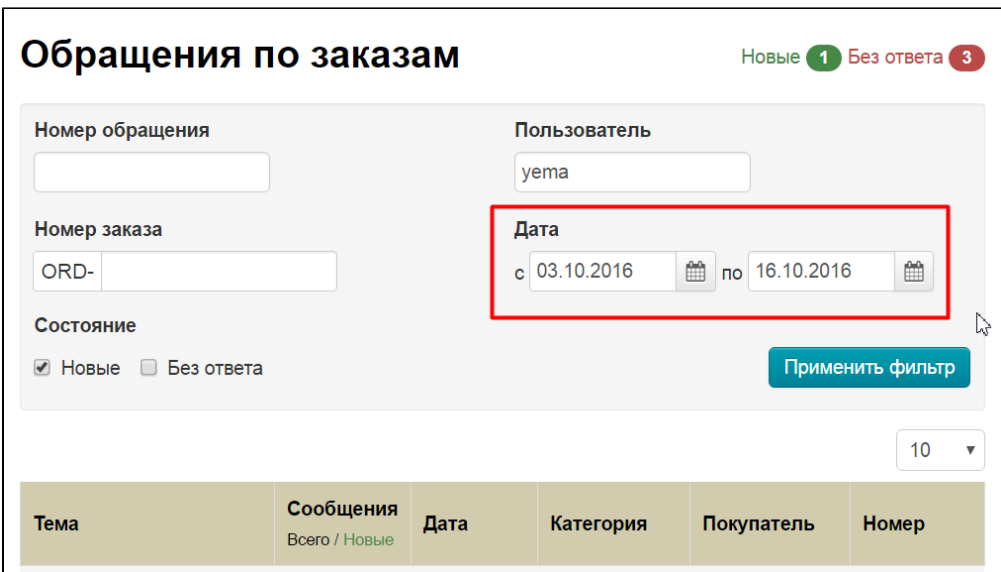

Нажимаем на кнопку «Применить фильтр»:

 $\overline{a}$ 

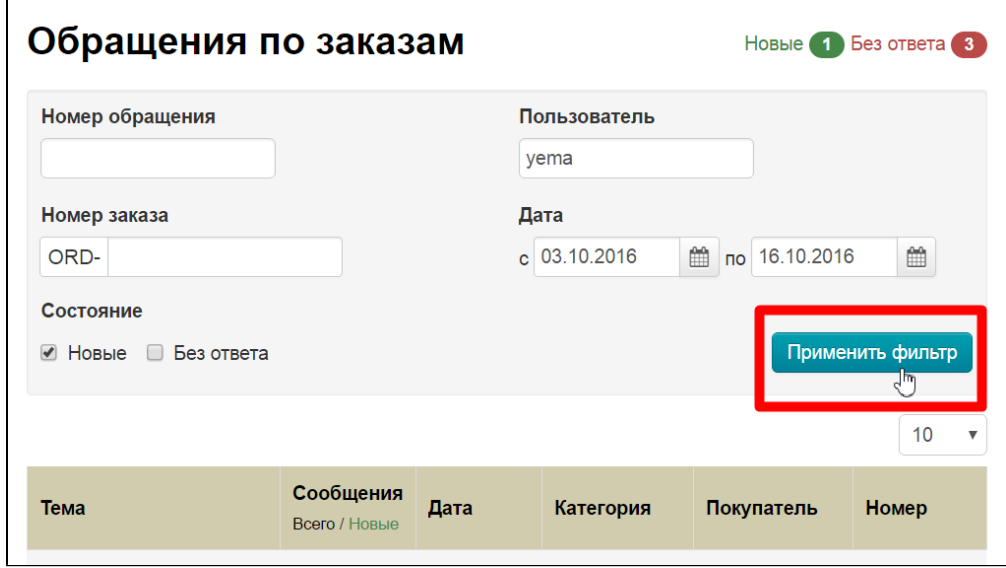

И видим результат работы фильтра:

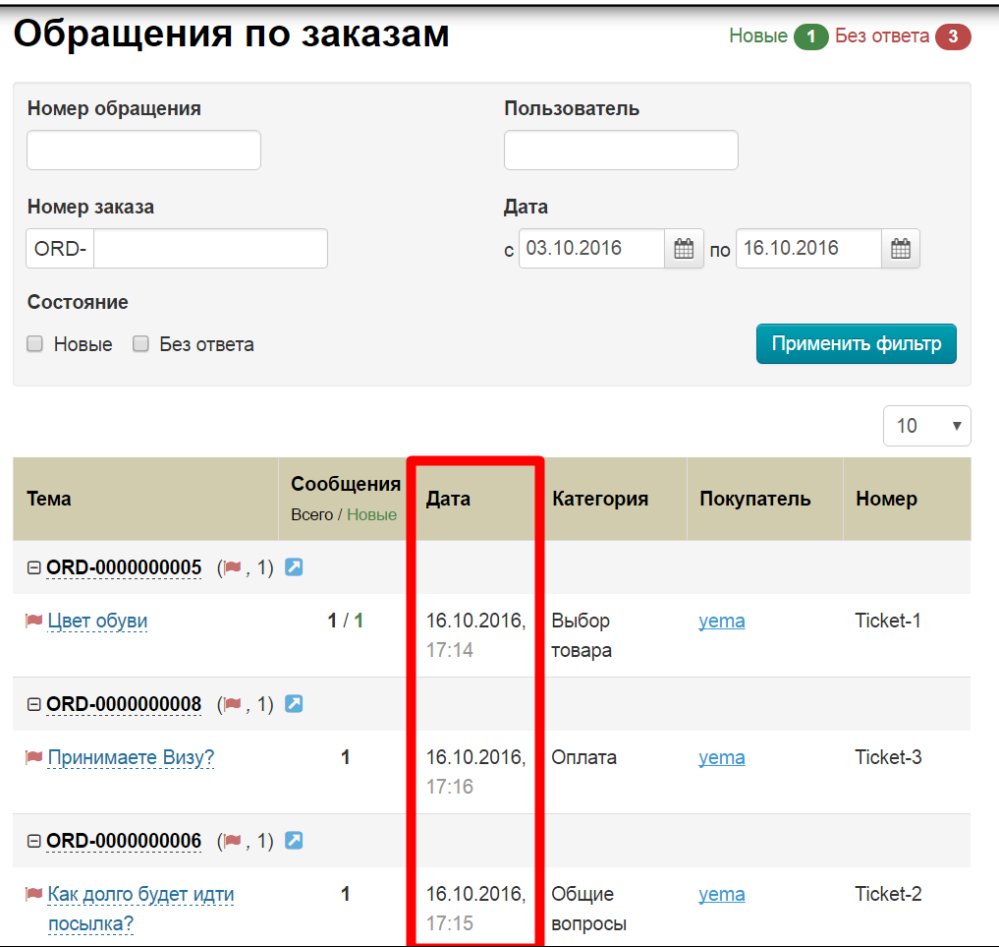

#### <span id="page-13-0"></span>Прочитать

Чтобы прочитать обращение, кликаем по теме мышкой:

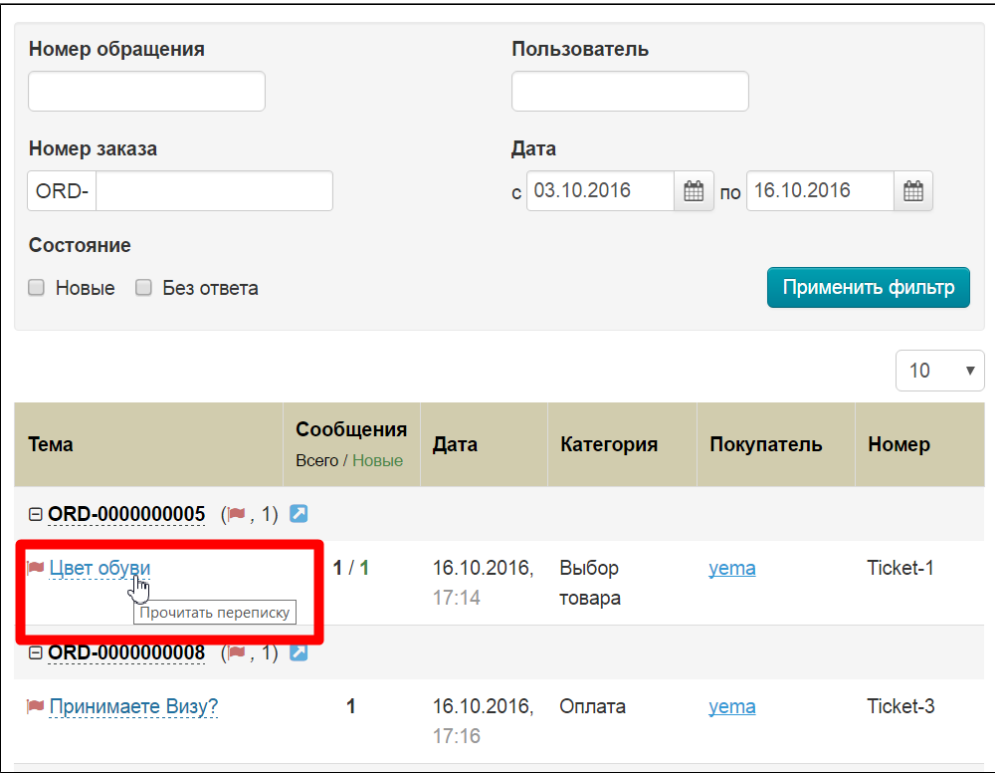

Выбранное сообщение откроется справа в желтом окошке:

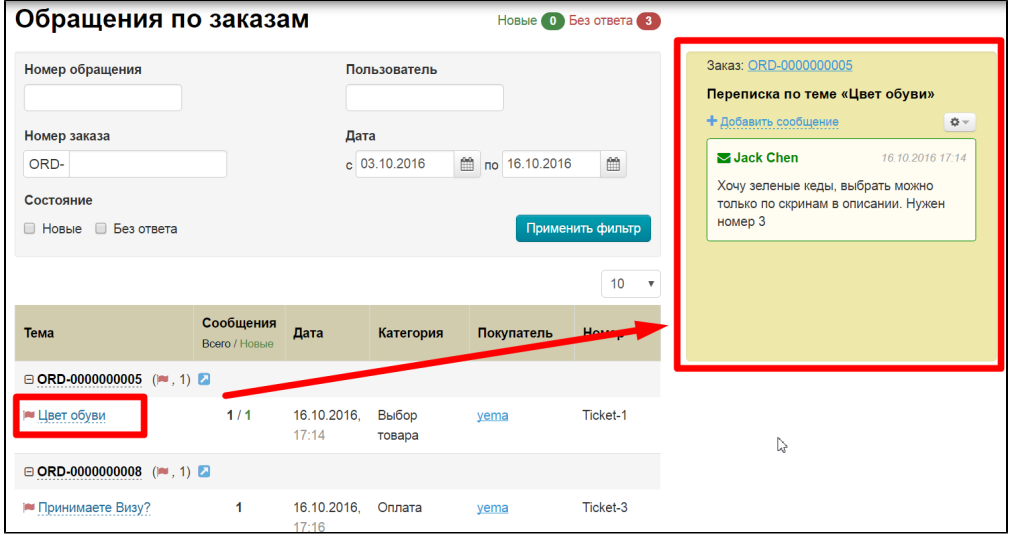

### <span id="page-14-0"></span>Ответить

Чтобы ответить нажимаем на надпись «Добавить сообщение»

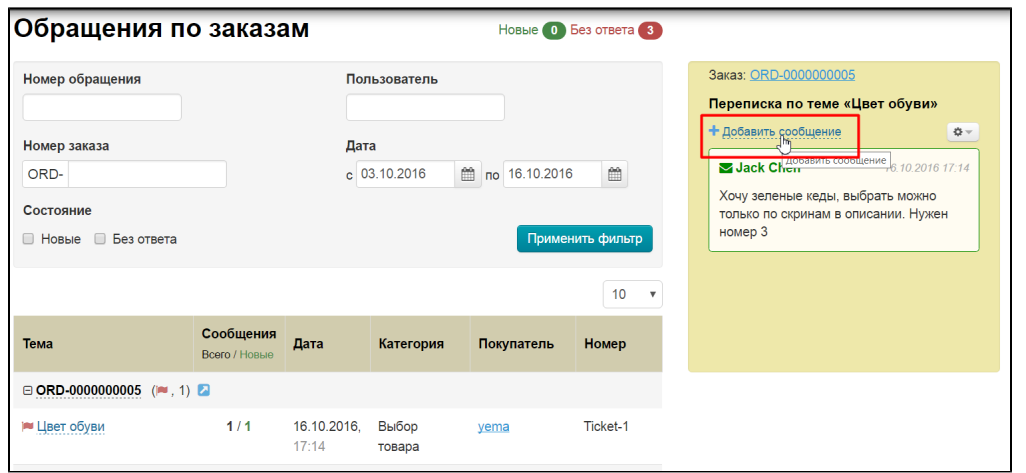

В открывшемся окошке пишем ответ:

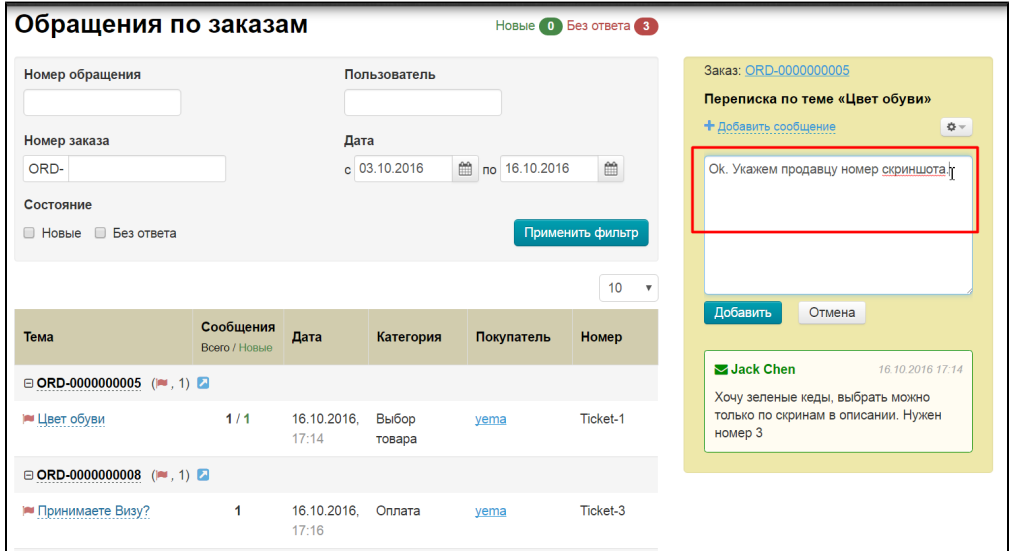

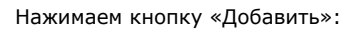

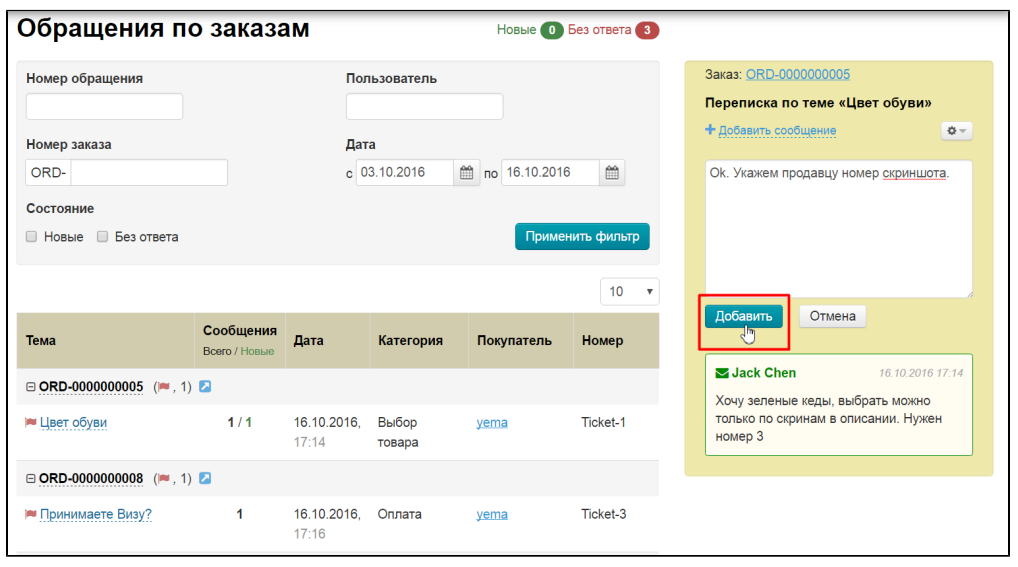

После нажатия, ответ появится в адмике и в личном кабинете покупателя:

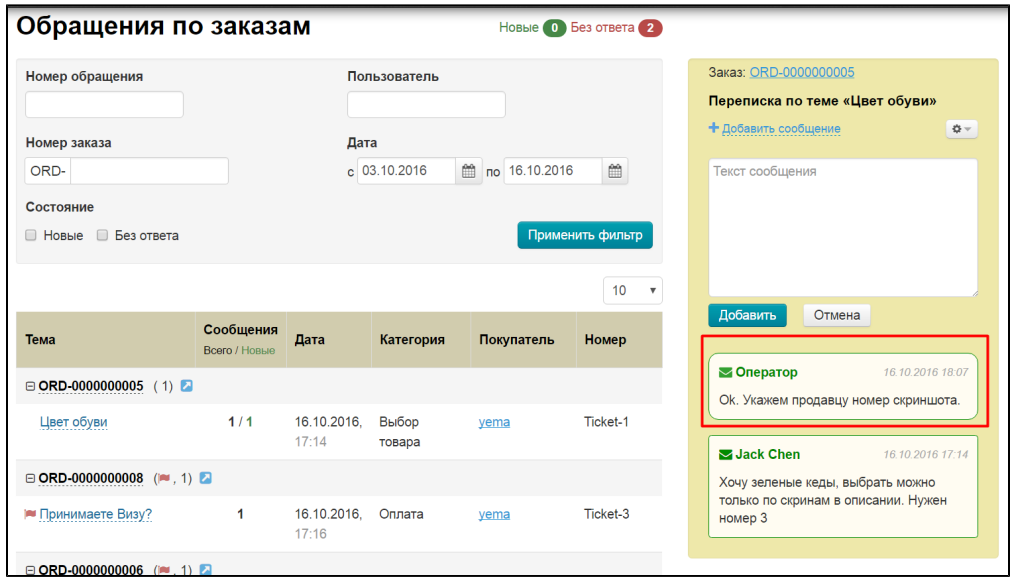

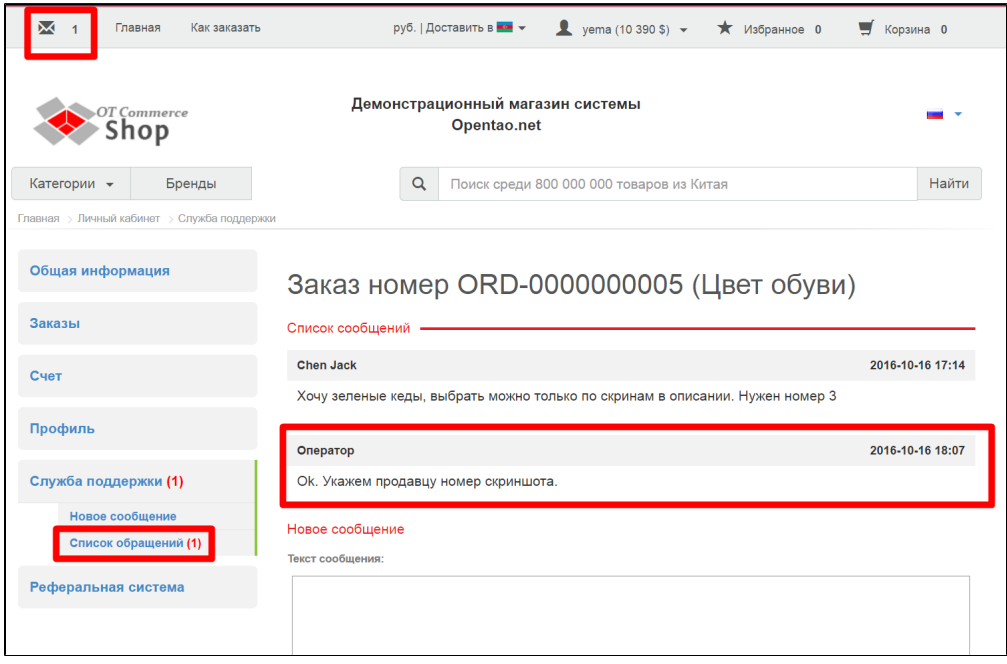

### <span id="page-16-0"></span>Закрыть переписку

Кликаем по шестеренке:

| Обращения по заказам                               |                                   |                      |                 | Новые 0 Без ответа 2 |                  |                                                                                                    |
|----------------------------------------------------|-----------------------------------|----------------------|-----------------|----------------------|------------------|----------------------------------------------------------------------------------------------------|
| Номер обращения                                    |                                   |                      | Пользователь    |                      |                  | Заказ: ORD-0000000005<br>Переписка по теме «Цвет обуви»                                                  |
| Номер заказа                                       |                                   | Дата                 |                 |                      |                  | + Добавить сообщение<br>₩                                                                                |
| ORD-                                               |                                   |                      | $c$ 03.10.2016  | ≝<br>по 16.10.2016   | ₩                | Текст сообщения                                                                                          |
| Состояние                                          |                                   |                      |                 |                      |                  |                                                                                                    |
| Вез ответа<br><b>• Новые</b>                       |                                   |                      |                 |                      | Применить фильтр |                                                                                                    |
|                                                    |                                   |                      |                 |                      | 10 <sub>1</sub>  |                                                                                                    |
| Тема                                               | Сообщения<br><b>Всего / Новые</b> | Дата                 | Категория       | Покупатель           | Номер            | Добавить<br>Отмена                                                                                       |
|                                                    |                                   |                      |                 |                      |                  |                                                                                                    |
|                                                    |                                   |                      |                 |                      |                  | • Оператор<br>16.10.2016 18:07                                                                           |
| $\Box$ ORD-0000000005 (1)<br>Цвет обуви            | 1/1                               | 16.10.2016.<br>17:14 | Выбор<br>товара | yema                 | Ticket-1         | Ок. Укажем продавцу номер скриншота.                                                                     |
| $\Box$ ORD-0000000008 ( $\blacktriangleright$ 1) 2 |                                   |                      |                 |                      |                  | Jack Chen<br>16 10 2016 17:14<br>Хочу зеленые кеды, выбрать можно<br>только по скринам в описании. Нужен |

В выпадающем списке выбираем «Закрыть переписку»:

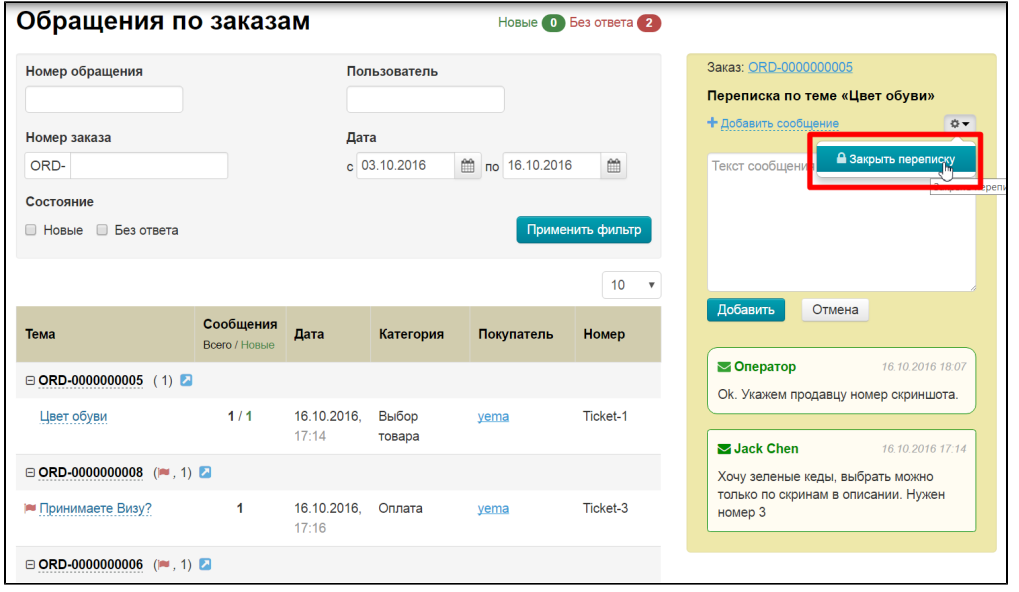

После этого возможность отправлять сообщения исчезнет и будет надпись «Данный запрос закрыт»:

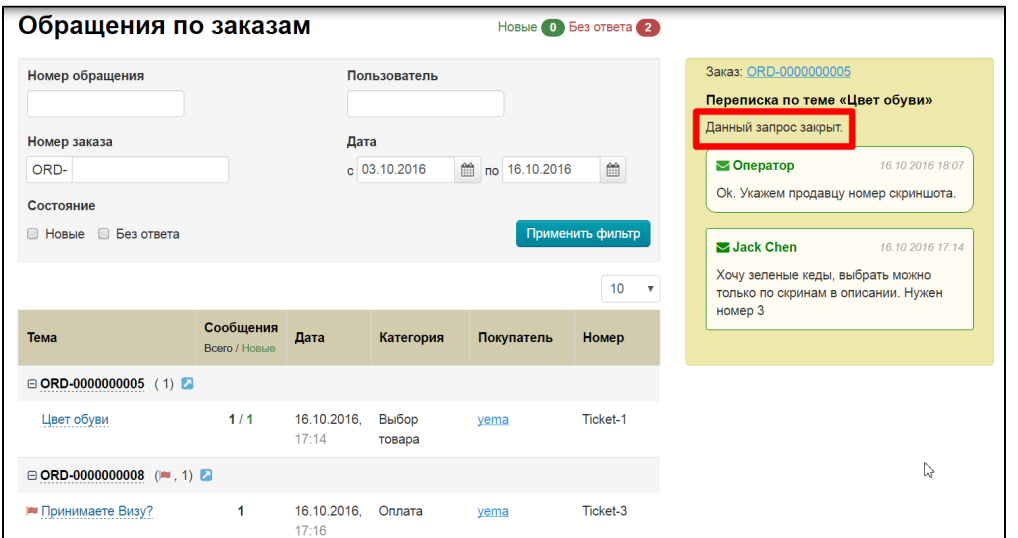

#### В списке сообщений переместится в самый низ:

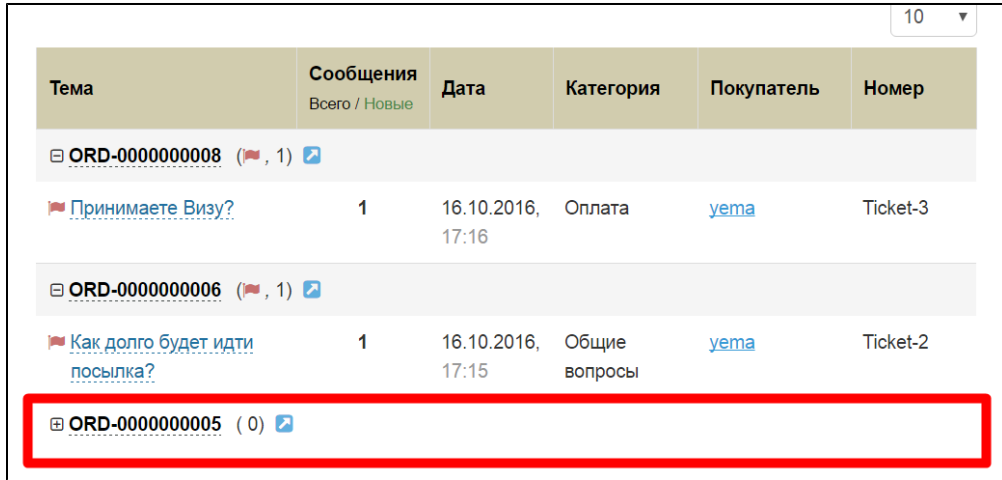